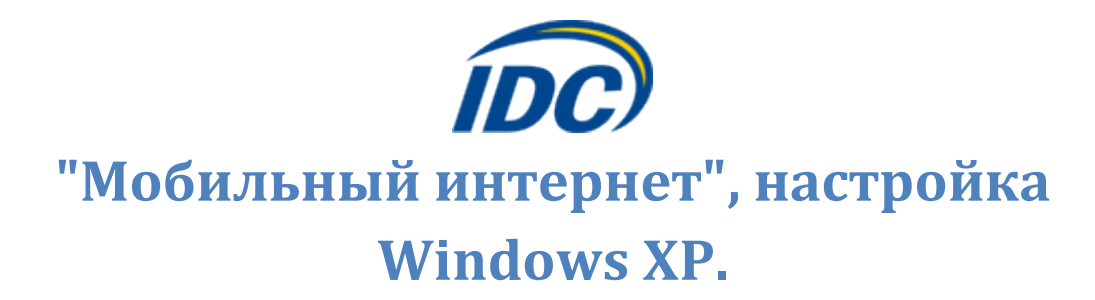

Для того чтобы настроить ПК при пользовании услугой «Мобильный Интернет» в ОС Windows XP необходимо выполнить следующие действия:

1. Перейти в **«Панель управления»** - *Пуск -> Настройка -> Панель управления*

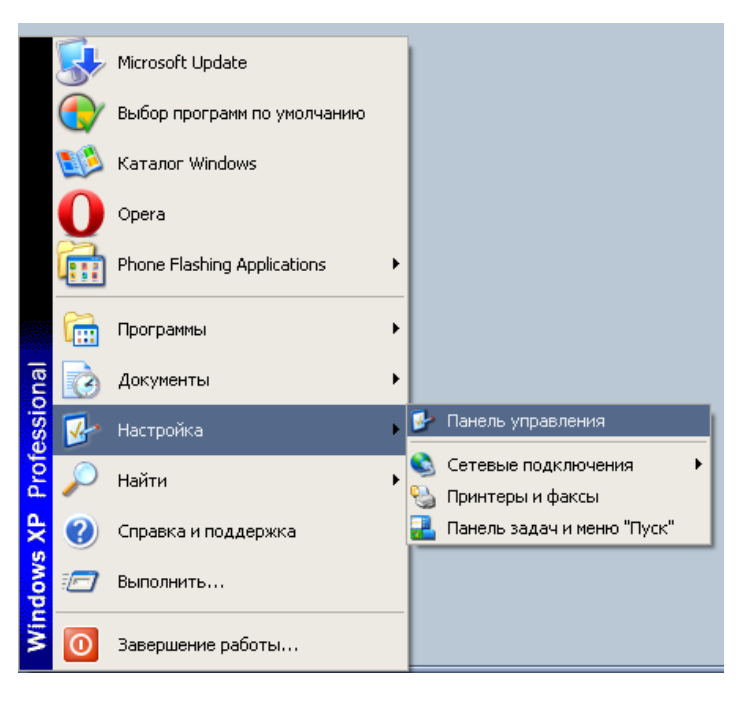

2. Выбрать категорию **«Сеть и подключения к Интернету»**

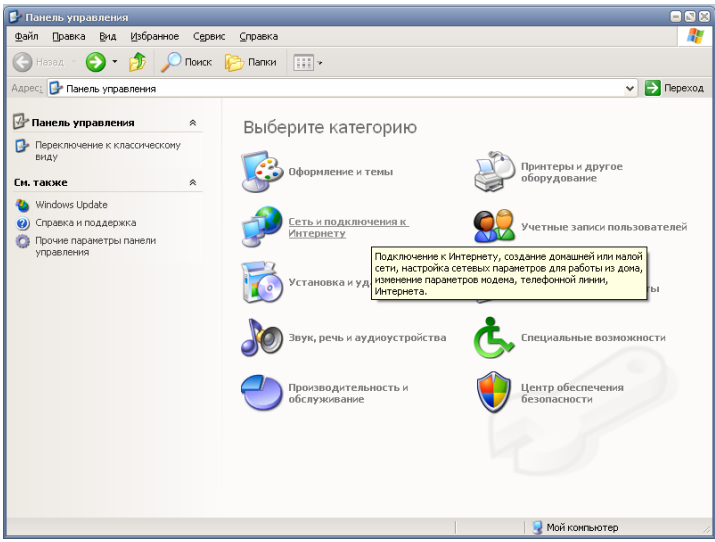

3. Выбрать задание **«Настройка подключения к Интернету»**

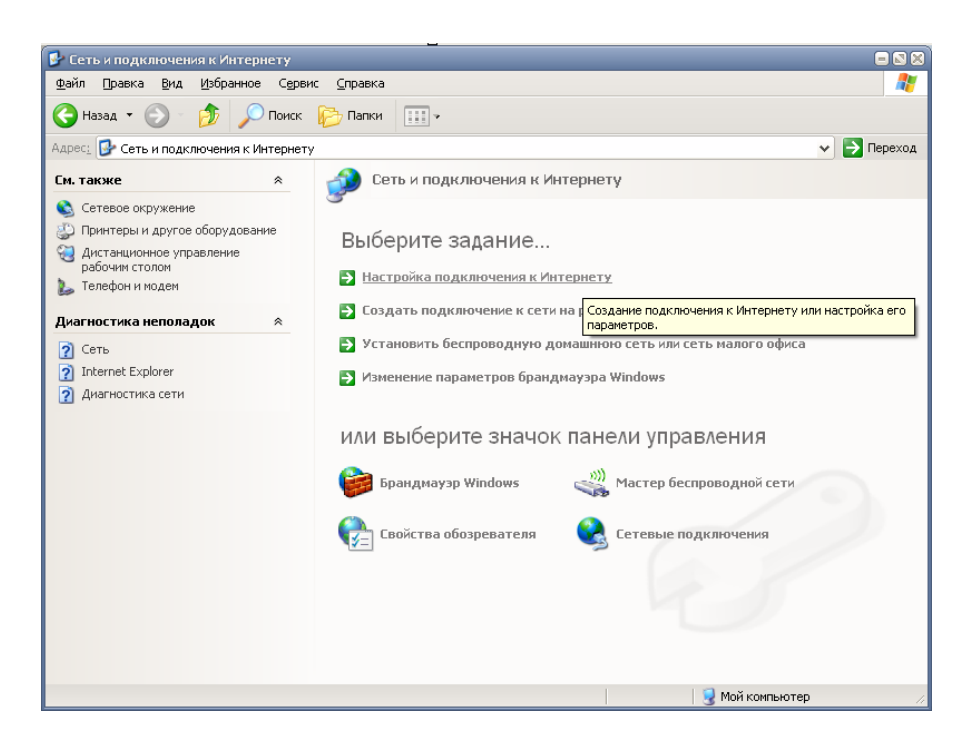

4. Нажать кнопку **«Добавить…»**

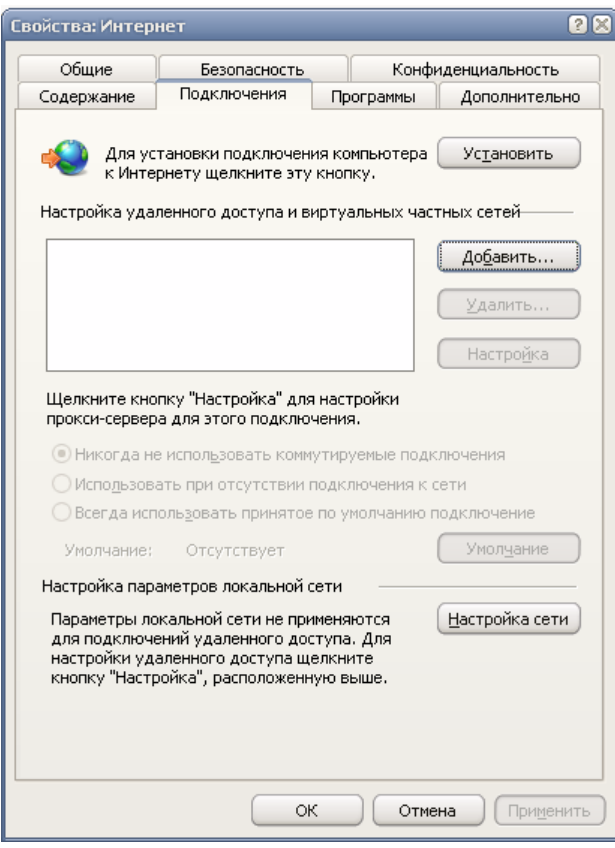

5. Указать тип подключения **«Телефонное подключение к частной сети»**

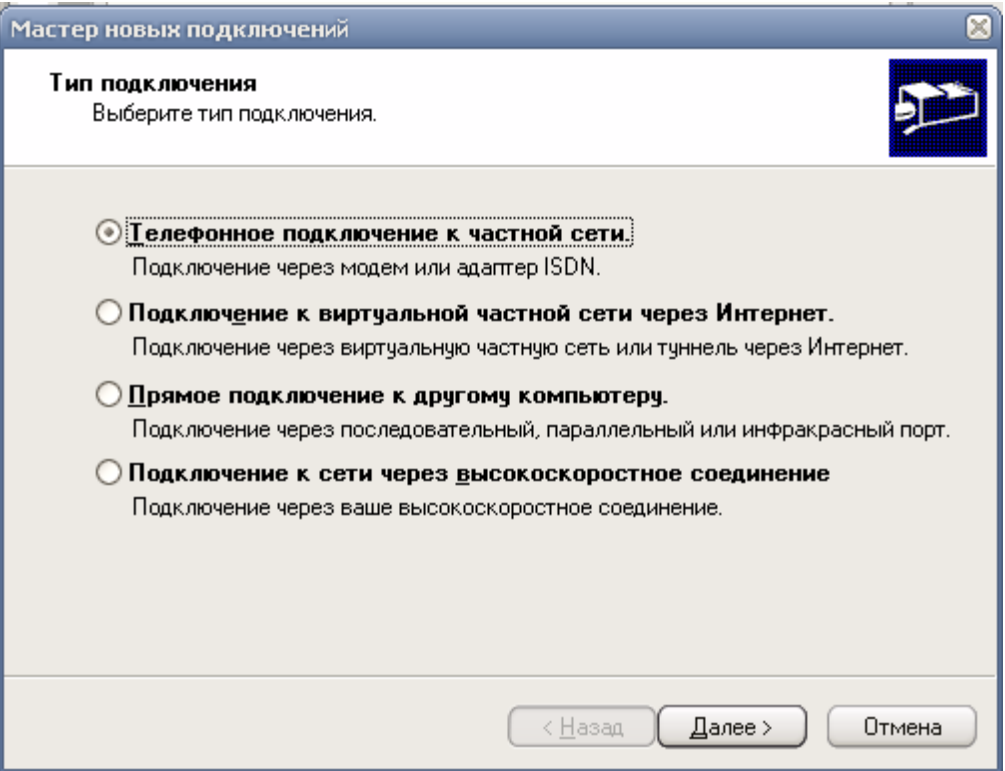

6. Введите в графу **«Номер телефона»** - **#777**

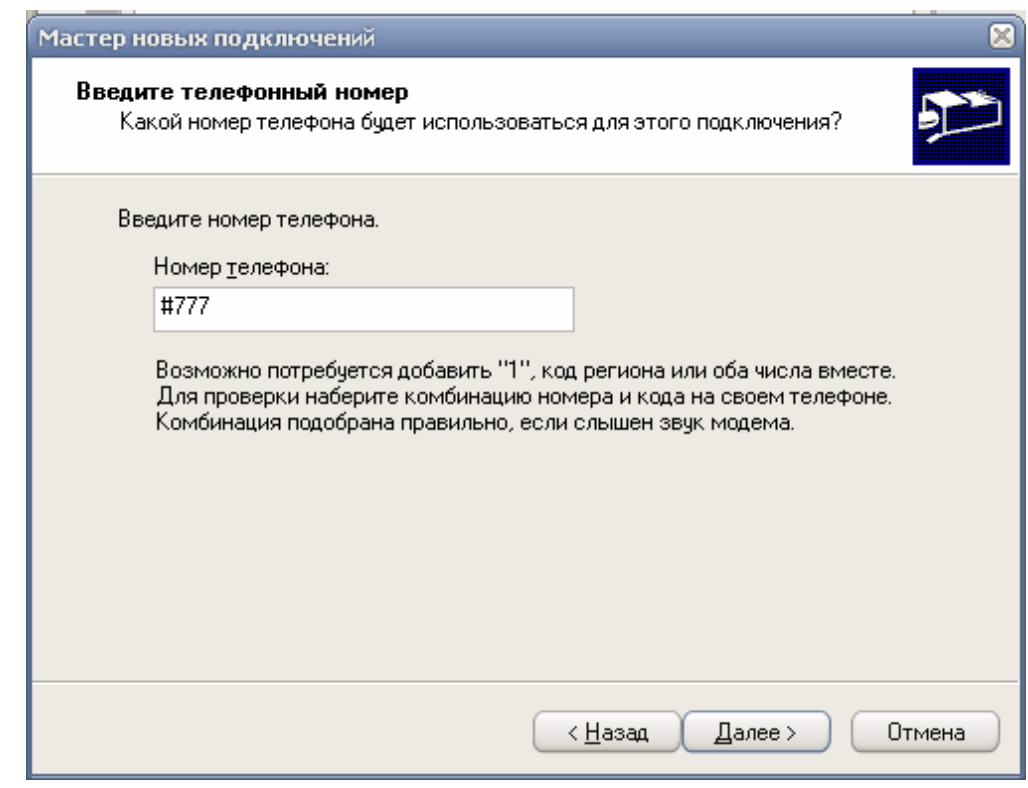

7. Укажите название соединения - **IDC**

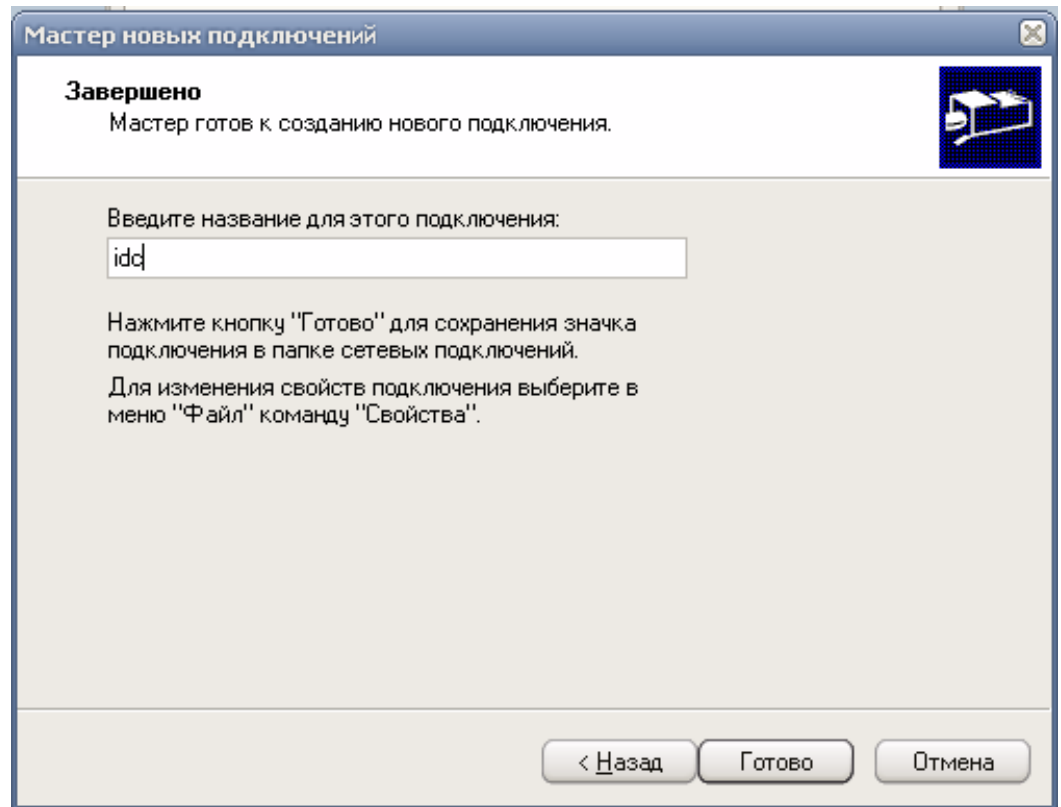

8. В появившимся окне укажите в полях **«Пользователь: и Пароль:»** - **mobile**.

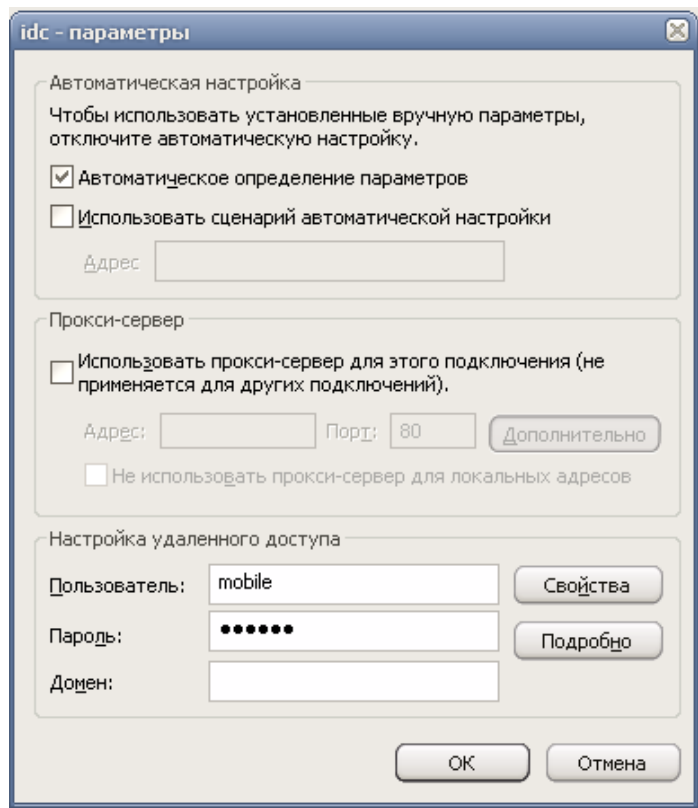

9. В случае если на компьютере установлено более одного модема, необходимо указать нужный модем

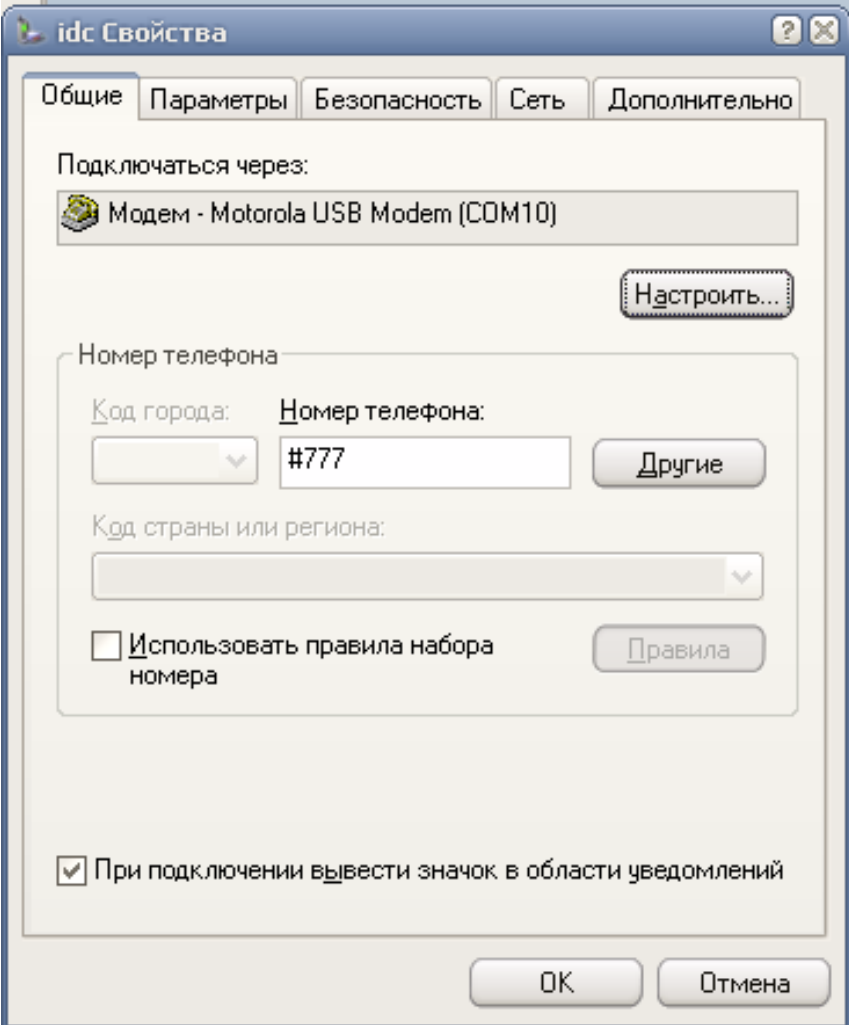

Установка завершена.